# How to Set Up a cPanel Email Account for iOS and Android

# **Overview**

**Warning:**

cPanel support does **not** provide assistance with the instructions in this document.

This article provides instructions to set up a cPanel email account on an iOS® or Android™ device.

#### **Note:**

Click the tab below that corresponds to your mobile device's operating system.

# **Set up your mobile device**

<span id="page-0-0"></span>[iOS](#page-0-0)[Android](#page-5-0)

**Note:** This guide is compatible with iOS 7.1

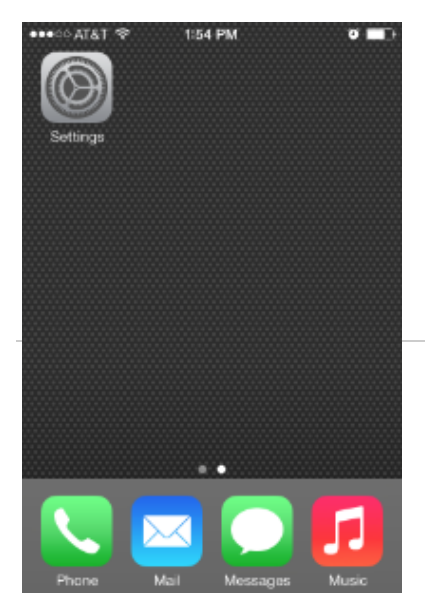

#### **Tap Settings.**

Generally, the Settings icon appears in one of your device's main screens.

The Settings menu will appear.

#### **Tap Mail, Contacts, Calendars.**

Tap Mail, Contacts, and Calendars in the Settings menu.

The Mail, Contacts, and Calendars menu will appear.

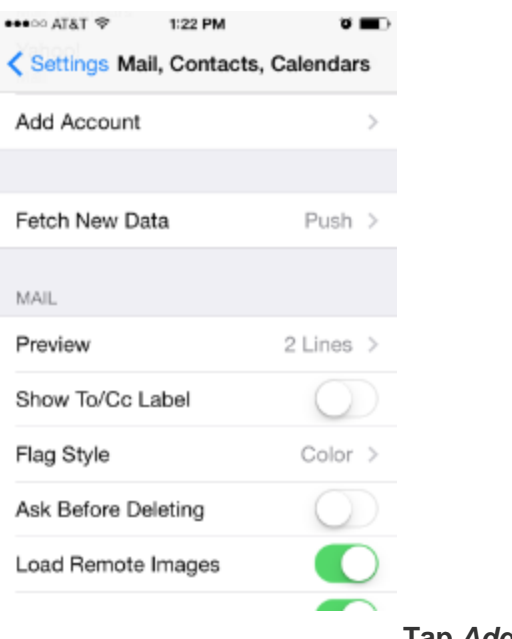

**Tap Add Account.**

Tap Add Account in the Mail, Contacts, and Calendars menu.

The Add Account menu will appear.

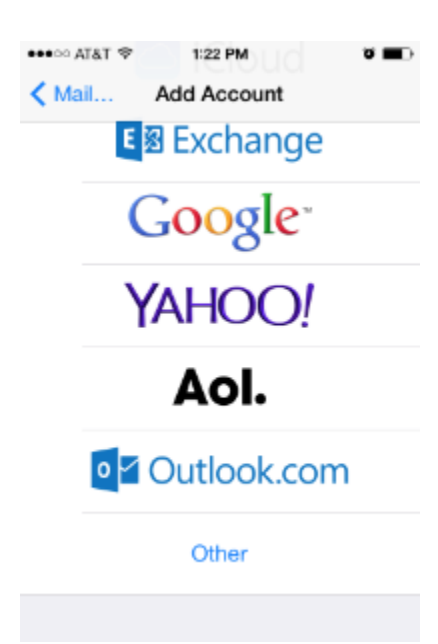

**Tap Other.**

Tap Other in the Add Account menu of mail account types.

The Other menu will appear.

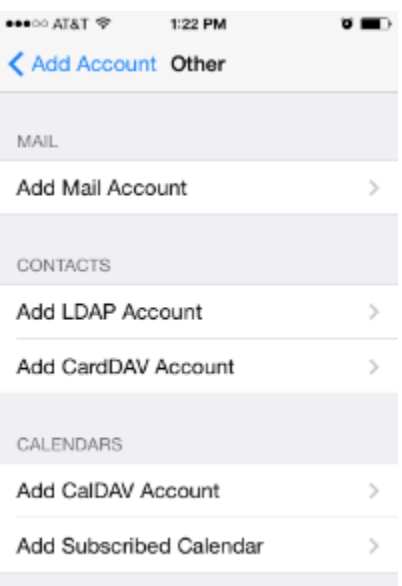

# **Tap Add Mail Account.**

Tap Add Mail Account in the Other menu.

The New Account interface will appear.

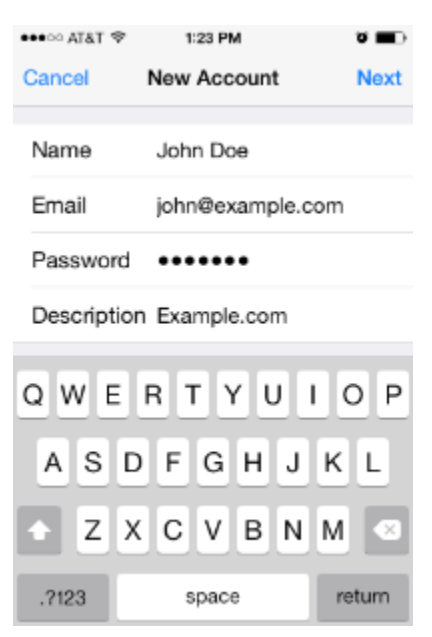

## **Enter your account information and tap Next.**

Enter the following information in the New Account interface's text boxes:

• In the Name text box, enter the name that you wish to use for the email account.

- In the Email text box, enter your email address.
- In the Password text box, enter the password for the email account.
- In the Description text box, enter a description for the email account.

Tap Next to proceed to the next screen in the New Account interface.

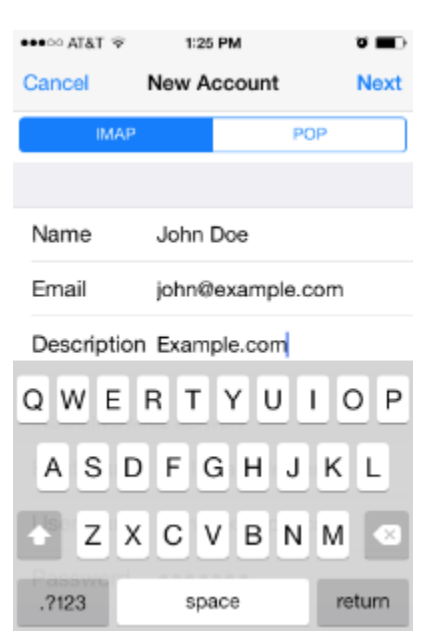

**Select a mailbox type and verify information.**

Use the toggle at the top of the screen to select a mailbox type.

#### **Note:**

We recommend that you select the IMAP mailbox type. If you select the POP3 mailbox type, the mobile device's email client will download all of the account's email messages, and then remove the messages from the server. You will **not** be able to access those messages from any other email client.

Verify all of the information for your account, and then tap Next to proceed to the next screen in the New Account interface.

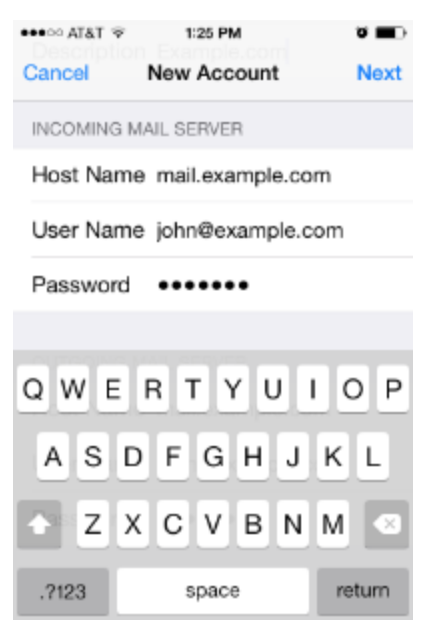

## **Enter information for your incoming mail server and tap Next.**

Enter the following information in Incoming Mail Server text boxes:

- In the Host Name text box, enter the domain for the email account.
- In the User Name text box, enter your email address.
- In the Password text box, enter the password for the email account.

Tap Next to proceed to the next screen in the New Account interface.

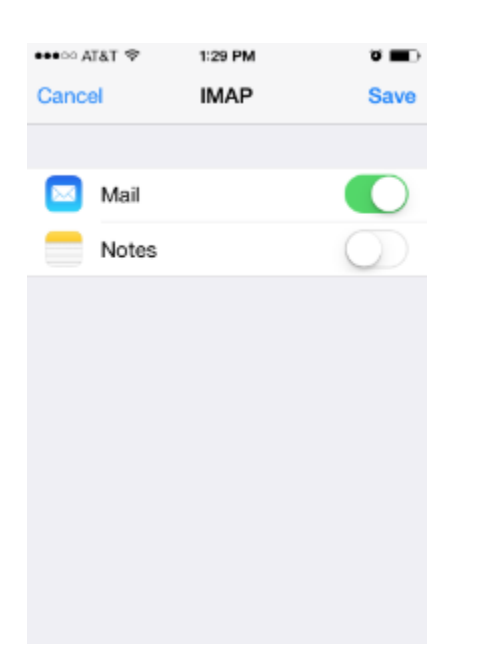

## **Disable the Notes toggle and tap Save.**

Tap the Notes toggle to disable the Notes application for the account.

Then, tap Save to complete the account setup process.

#### <span id="page-5-0"></span>**Note:**

This guide is compatible with Android 4.0.

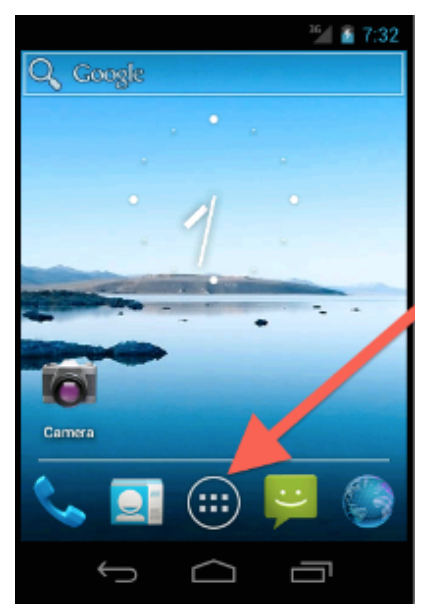

**Tap the Applications icon.**

Generally, the Applications icon appears in your device's main screen.

The Applications screen will appear.

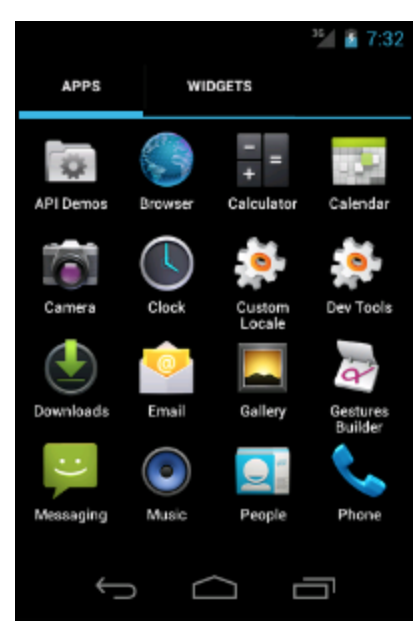

## **Tap Email.**

In the Applications screen, tap Email.

The Account setup interface will appear.

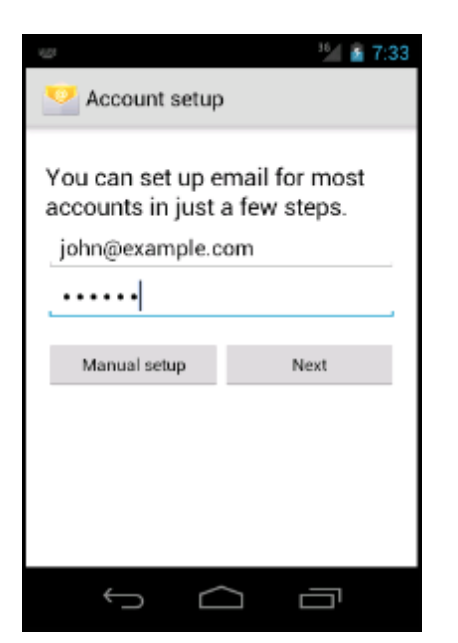

## **Enter your email address and password, and tap Manual setup.**

Enter your full email address and password in the Account setup interface's text boxes.

Tap Manual setup to proceed to the next screen of the Account setup interface.

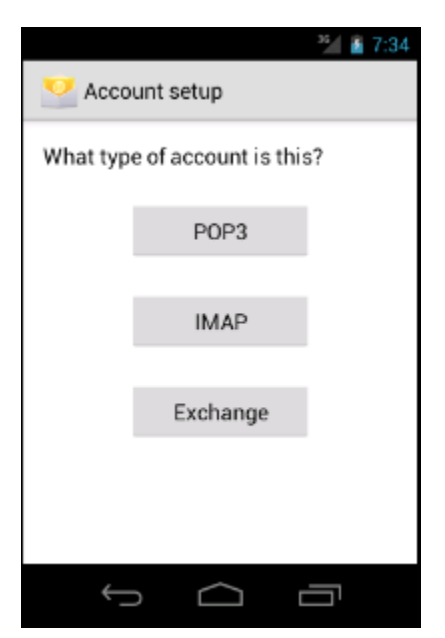

## **Tap the account type.**

Tap the desired account type. The next screen of the Account setup interface will appear.

#### **Note:**

We recommend that you select the IMAP mailbox type. If you select the POP3 mailbox type, the mobile device's email client will download all of the account's email messages, and then remove the messages from the server. You will **not** be able to access those messages from any other email client.

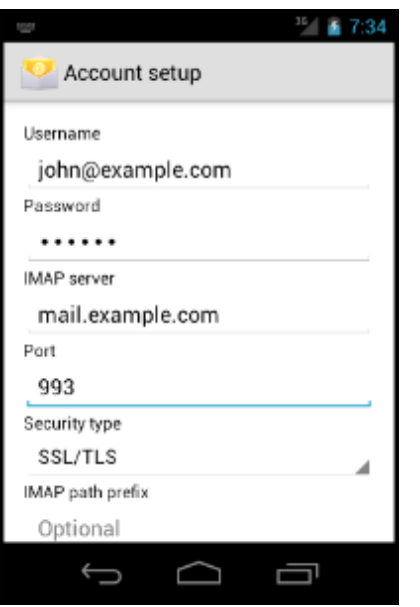

# **Enter your account information and tap Next.**

Enter the following information in the Account setup interface's text boxes:

- In the Username text box, enter your email address.
- In the Password text box, enter the password for the email account.
- In the IMAP server text box, enter the mail domain for your email account.
- In the Security type text box, select SSL/TLS. This setting automatically sets the correct port.

#### **Note:**

Do **not** configure the IMAP path prefix setting.

Tap Next to proceed to the next screen in the Account setup interface.

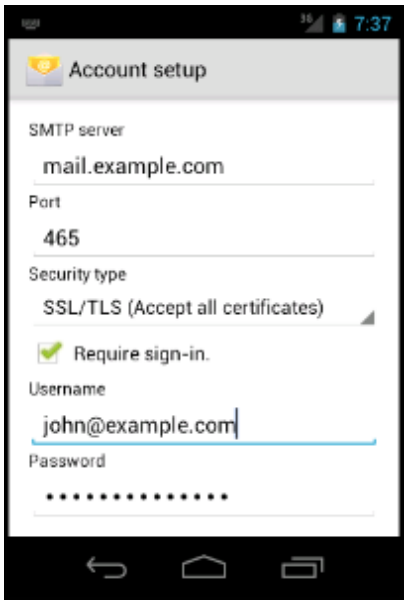

# **Enter your server information and tap Next.**

Enter the following information in the Account setup interface's text boxes:

- In the SMTP server text box, enter the mail subdomain for your email account.
- In the Security type text box, select SSL/TLS. This setting automatically sets the correct port.
- Select the Require sign-in checkbox.
- In the Username text box, enter your email address.
- In the Password text box, enter the password for your email account.

Tap Next to proceed to the next screen in the Account setup interface.

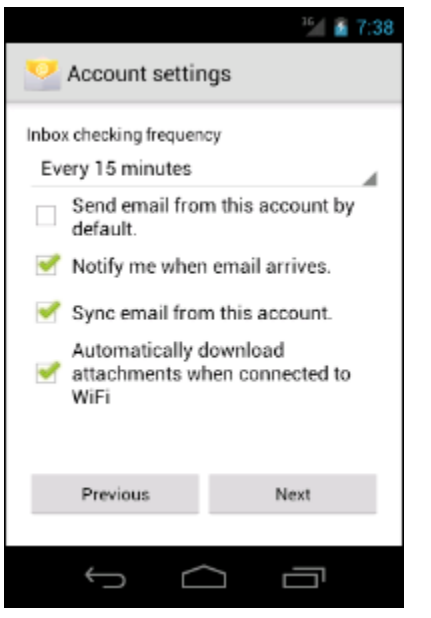

## **Select your email preferences and tap Next.**

Select the checkboxes that correspond to your desired email preferences.

Tap Next to proceed to the next screen in the Account setup interface.

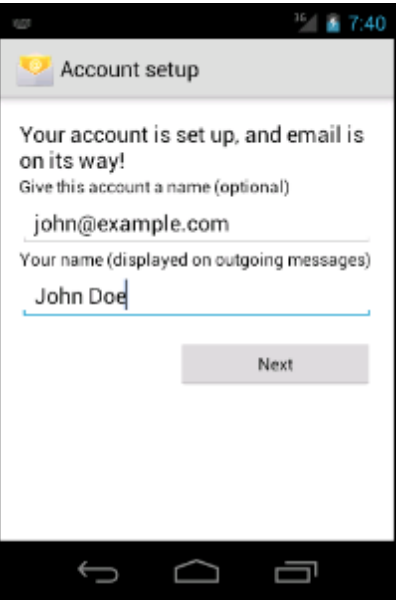

#### **Enter your account and display names, and tap Next.**

Enter an account name and display name in the interface's text boxes.

Tap Next to complete the setup process.

# **Additional documentation**

[Suggested documentation](#page-10-3)[For cPanel users](#page-10-2)[For WHM users](#page-10-1)[For developers](#page-10-0)

- <span id="page-10-3"></span>[AutoConfig and Autodiscover](https://documentation.cpanel.net/display/CKB/AutoConfig+and+Autodiscover)
- [IMAP vs. POP3](https://documentation.cpanel.net/display/CKB/IMAP+vs.+POP3)
- [The BlackBerry FastMail Service](https://documentation.cpanel.net/display/CKB/The+BlackBerry+FastMail+Service)
- [Email](https://documentation.cpanel.net/display/CKB/Email)
- [How to Configure Mail Filters](https://documentation.cpanel.net/display/CKB/How+to+Configure+Mail+Filters)
- <span id="page-10-2"></span>[AutoConfig and Autodiscover](https://documentation.cpanel.net/display/CKB/AutoConfig+and+Autodiscover)
- [IMAP vs. POP3](https://documentation.cpanel.net/display/CKB/IMAP+vs.+POP3)
- [The BlackBerry FastMail Service](https://documentation.cpanel.net/display/CKB/The+BlackBerry+FastMail+Service)
- [Email](https://documentation.cpanel.net/display/CKB/Email)
- [How to Configure Mail Filters](https://documentation.cpanel.net/display/CKB/How+to+Configure+Mail+Filters)
- <span id="page-10-1"></span>[How to Configure the Exim Outgoing IP Address](https://documentation.cpanel.net/display/CKB/How+to+Configure+the+Exim+Outgoing+IP+Address)
- [Calendar and Contacts Server](https://documentation.cpanel.net/display/CKB/Calendar+and+Contacts+Server)
- [How to Convert mbox Accounts to Maildir](https://documentation.cpanel.net/display/CKB/How+to+Convert+mbox+Accounts+to+Maildir)
- [How to Configure the Apache SpamAssassin Report\\_Safe Option](https://documentation.cpanel.net/display/CKB/How+to+Configure+the+Apache+SpamAssassin+Report_Safe+Option)
- [Email](https://documentation.cpanel.net/display/CKB/Email)
- <span id="page-10-0"></span>[UAPI Functions - EmailAuth::validate\\_current\\_dkims](https://documentation.cpanel.net/display/DD/UAPI+Functions+-+EmailAuth%3A%3Avalidate_current_dkims)
- [UAPI Functions EmailAuth::validate\\_current\\_spfs](https://documentation.cpanel.net/display/DD/UAPI+Functions+-+EmailAuth%3A%3Avalidate_current_spfs)
- [Guide to Standardized Hooks Scripts Functions](https://documentation.cpanel.net/display/DD/Guide+to+Standardized+Hooks+-+Scripts+Functions)
- [WHM API 1 Functions validate\\_current\\_ptrs](https://documentation.cpanel.net/display/DD/WHM+API+1+Functions+-+validate_current_ptrs)
- [cPanel API 1 Functions Email::checkfastmail](https://documentation.cpanel.net/display/DD/cPanel+API+1+Functions+-+Email%3A%3Acheckfastmail)